## Locating Your High School Schedule Within Campus

- 1. Visit the District website DR-K12.org
- 2. Click Forms and Links
- 3. Click Parent Portal
  - a. Sign in using your campus credentials,
  - b. If you don't know your campus credentials or need the password reset, please contact the High School Office
- 4. Click Campus Parent
- 5. Make sure your high school student is in the top right corner.
- 6. Click on schedule (the first quarter will show.
  - a. To see quarter 2 click on next

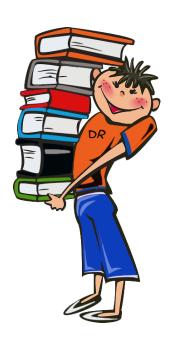